## **How to set up Microsoft Outlook 2019 Profiles on Windows 10**

- Ŧ 1. Open start menu Best match ⋒ **ON** Control Panel  $\rightarrow$ Desktop app Apps Control Panel Settings  $\mathcal{P}$ Desktop app  $\Box'$  Open **Q** Open file location -tal Pin to Start -M Pin to taskbar ٧  $\rho$  control panel 2. Type "Control Panel". **EN** All Control Panel Items  $\hspace{.7cm} - \hspace{.4cm} \Box \hspace{.4cm} \times$  $\leftarrow \quad \rightarrow \quad \sqrt{\quad \text{[28]}} \rightarrow \text{ Control Panel} \rightarrow \text{ All Control Panel items}$  $\begin{array}{ccc} \hbox{$\vee$} & \hbox{$\circ$} & \hbox{Search Control Panel} \end{array} \hspace{1.5cm} \begin{array}{ccc} \hbox{$\circ$} & \hbox{$\circ$} \end{array}$ File Edit View Tools Adjust your computer's settings View by: Small icons  $\blacktriangledown$ Administrative Tools **Bo** AutoPlay Backup and Restore (Windows 7) BitLocker Drive Encryption Color Management C Credential Manager Date and Time Default Programs  $\begin{tabular}{|c|c|} \hline \hline \multicolumn{1}{|c|}{\textbf{B}} & \multicolumn{1}{|c|}{\textbf{Device Manager}} \\ \hline \multicolumn{1}{|c|}{\textbf{Device Manager}} & \multicolumn{1}{|c|}{\textbf{I}} & \multicolumn{1}{|c|}{\textbf{I}} & \multicolumn{1}{|c|}{\textbf{I}} & \multicolumn{1}{|c|}{\textbf{I}} & \multicolumn{1}{|c|}{\textbf{I}} & \multicolumn{1}{|c|}{\textbf{I}} & \multicolumn{1}{|c|}{\textbf{II}} & \multicolumn{1}{|c|}{\textbf{$ Dell Audio Dell Audio Pin Devices and Printers **Explorer Options**<br> **A** Indexing Options<br> **C** Internet Options Flash Player (32-bit) Base of Access Center File History A Fonts Infrared Technology<br>
Rapid Storage Technology Intel<sup>®</sup> Graphics Settings Java (32-bit) Keyboard Mail (Microsoft Outlook 2016) (32-bit) | Mouse Network and Sharing Center Phone and Modem Power Options Programs and Features Recovery Region **E**<br>**E** RemoteApp and Desktop Connections<br>
Security and Maintenance Iij Sound  $\frac{1}{2}$  Speech Recognition Storage Spaces Sync Center  $\leq$  System Taskbar and Navigation Windows Defender Firewall Windows To Go
- 3. Open Control Panel. *This is the program that opens up.*

Troubleshooting

**D** Work Folders

82 User Accounts

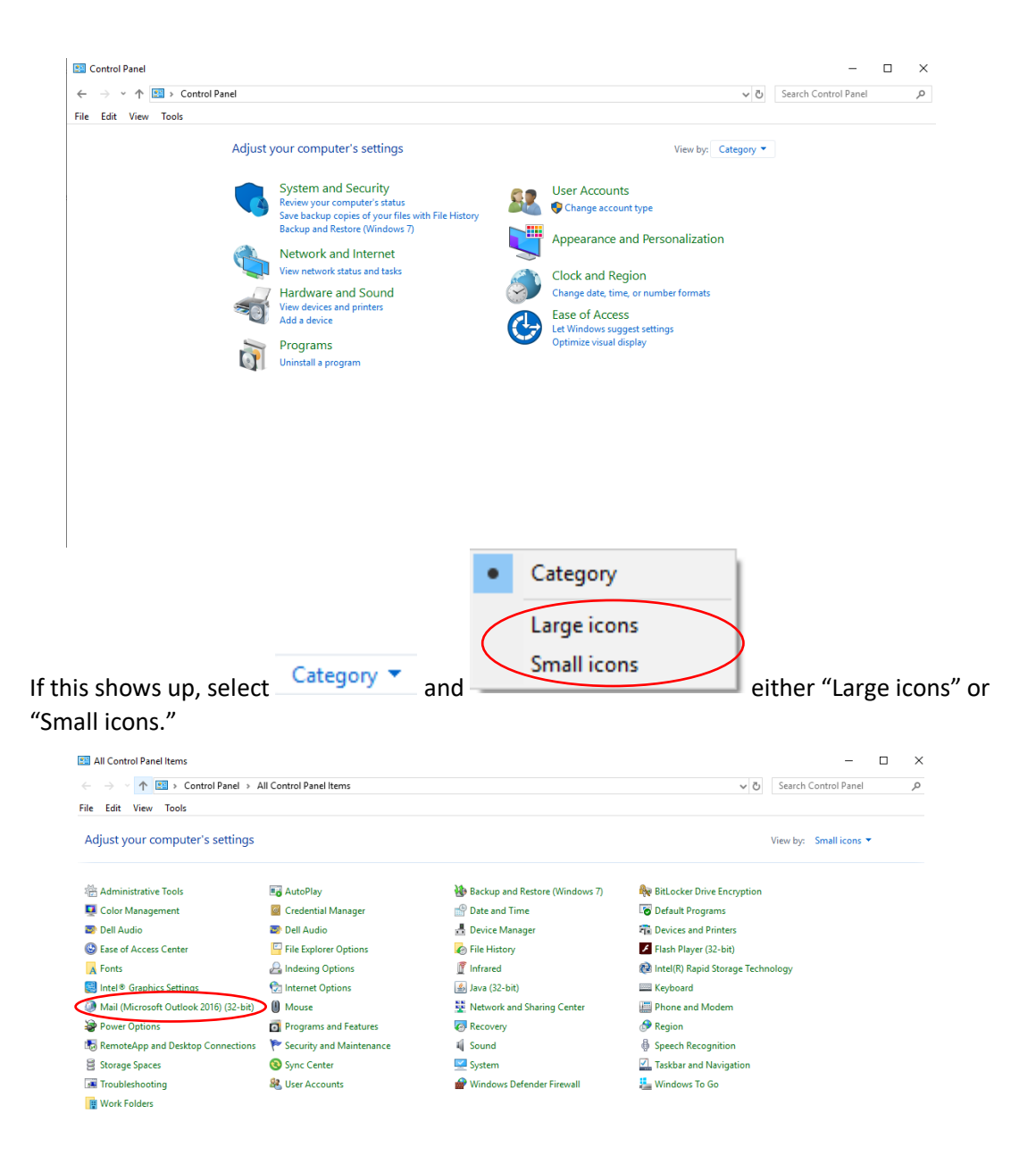

4. Select Mail (Microsoft Outlook 2016) (32-bit)

## Mail Setup - netgroup

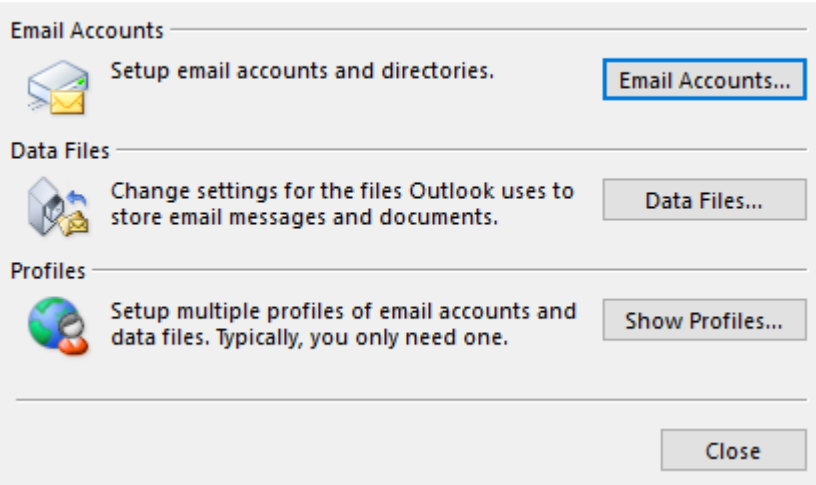

 $\times$ 

*This is what pop-up.*

5. Select Show Profiles...

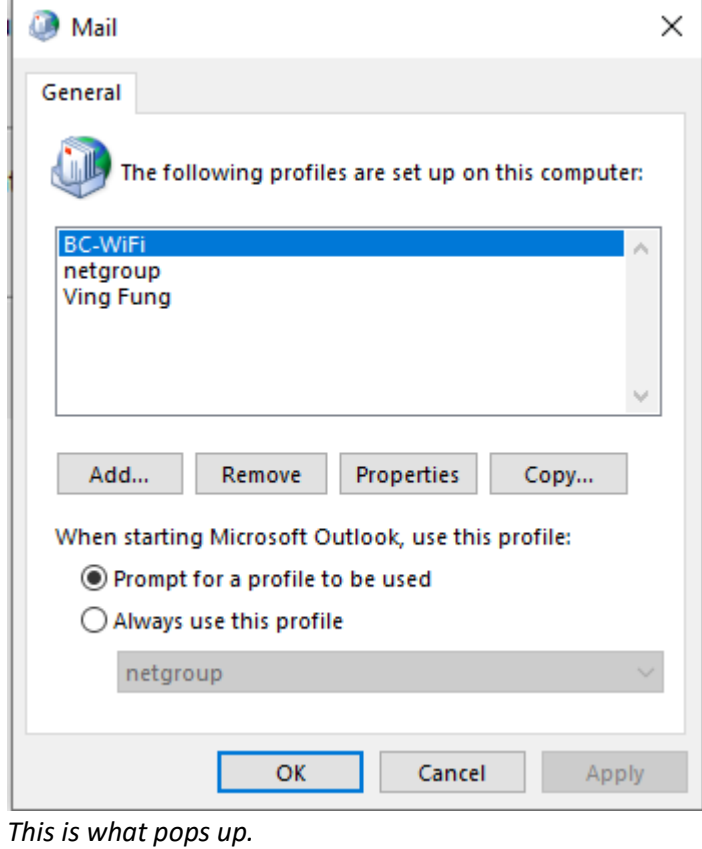

6. Select Add...

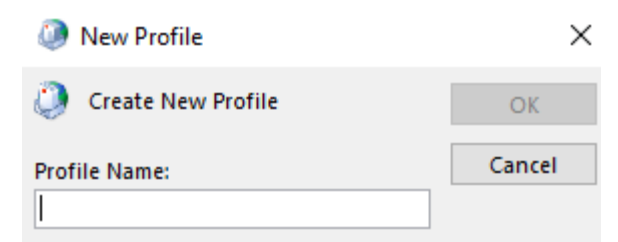

7. Enter a Profile Name. You can just put your name.

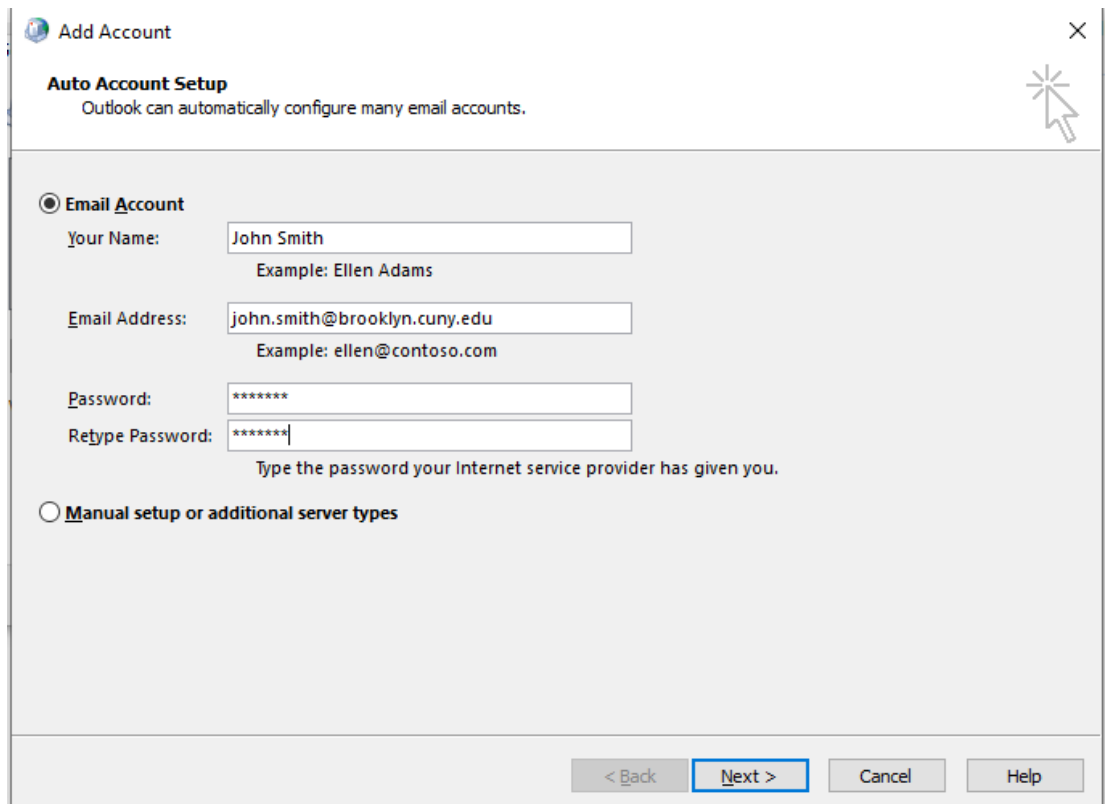

8. In this menu, enter your name, your Brooklyn College E-Mail and corresponding password.

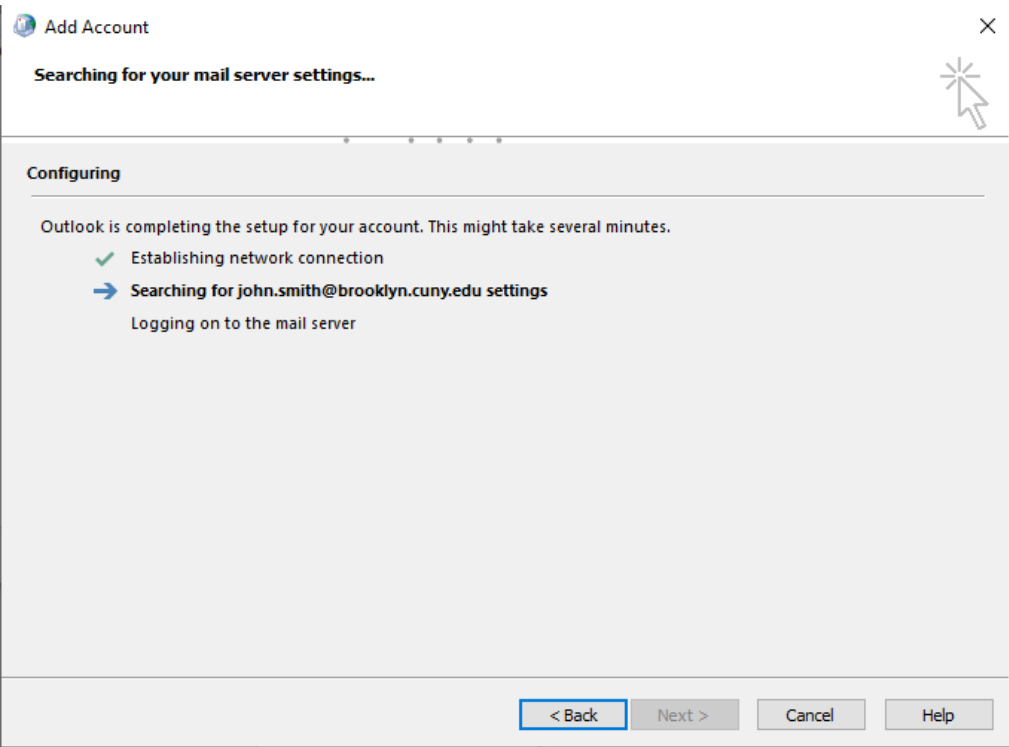

*This is the next menu.*

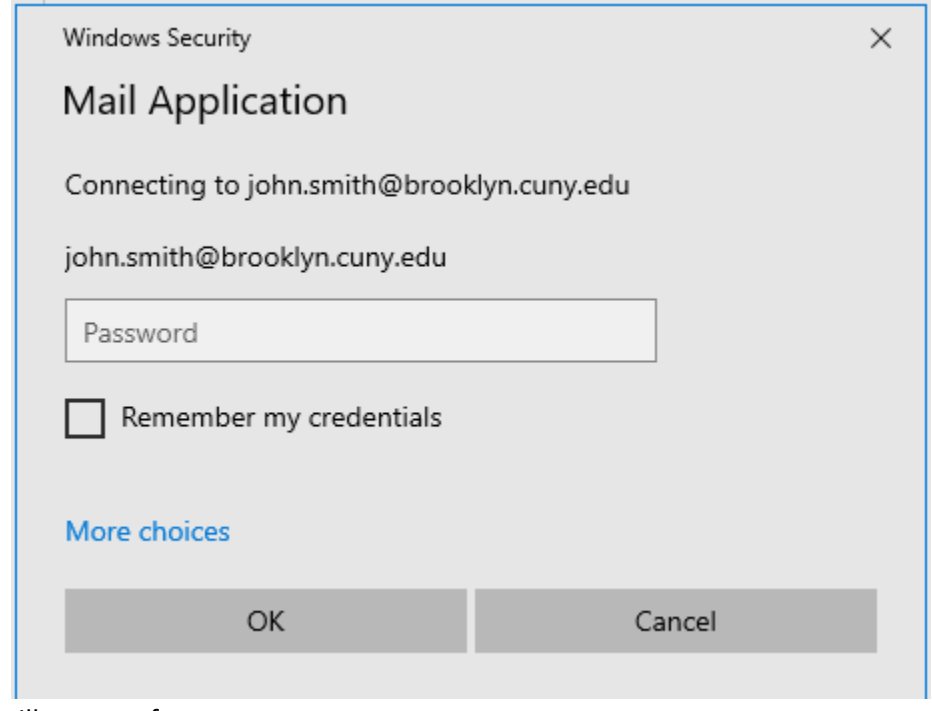

This will pop up after.

9. Select More choices

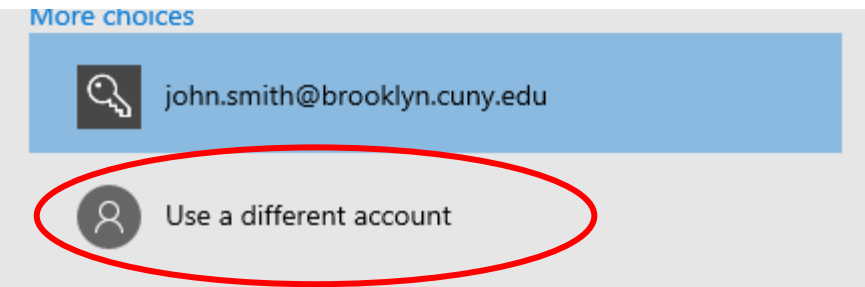

10. Select

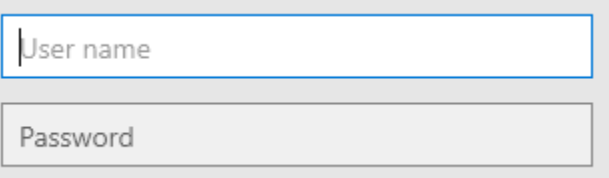

*This will pop-up.*

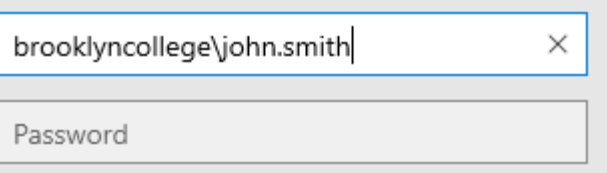

11. Type "brooklyncollege\", your username then enter your password.

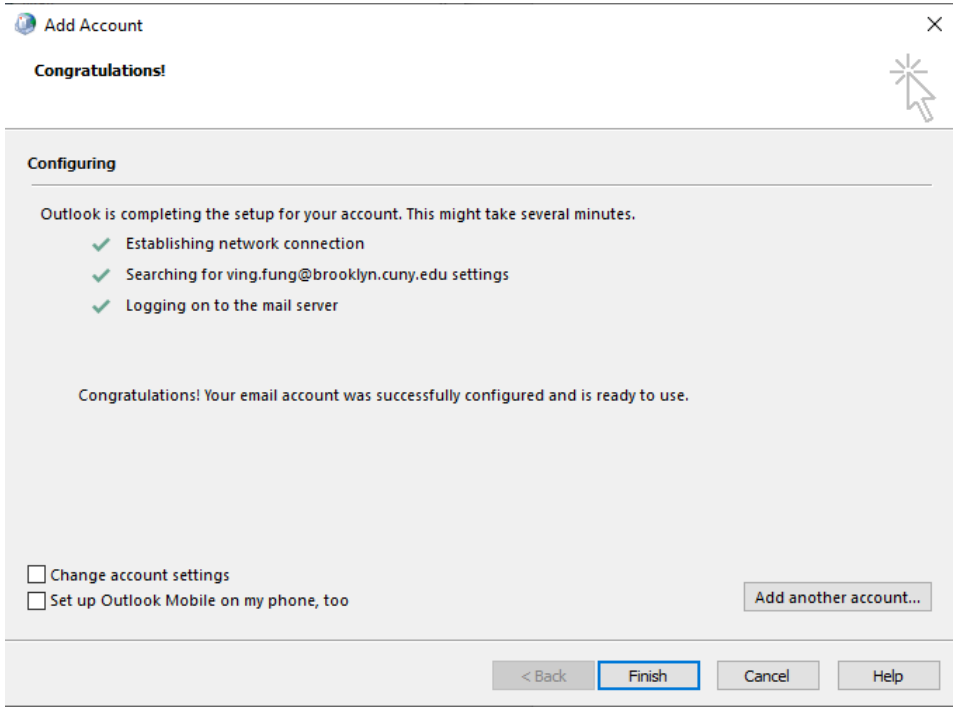

*If connected successfully this will pop up.*

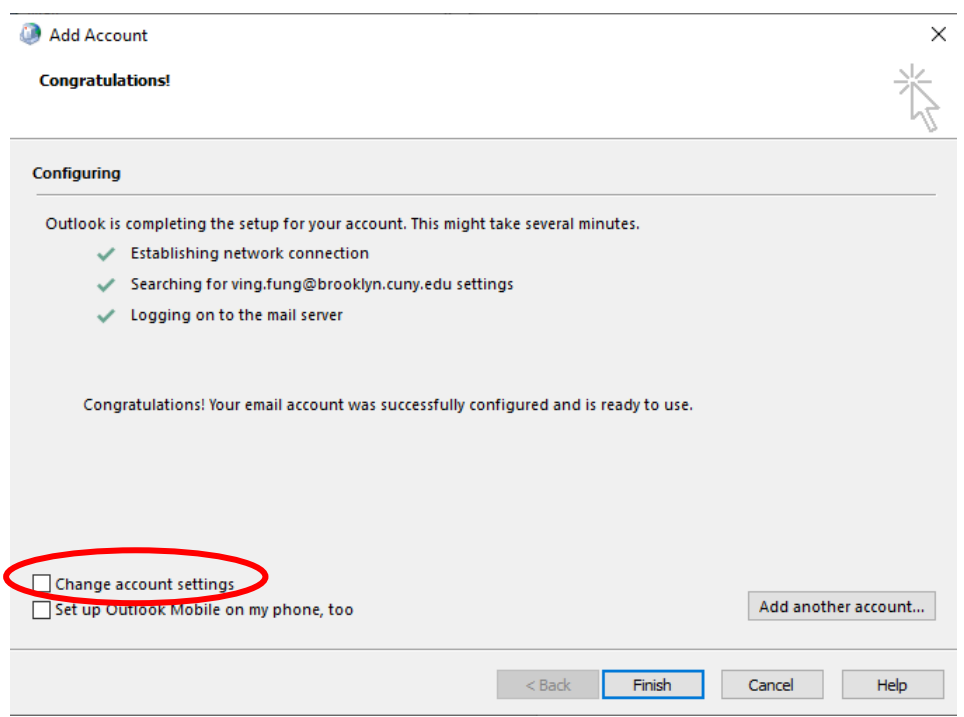

12. Select **I**Change account settings

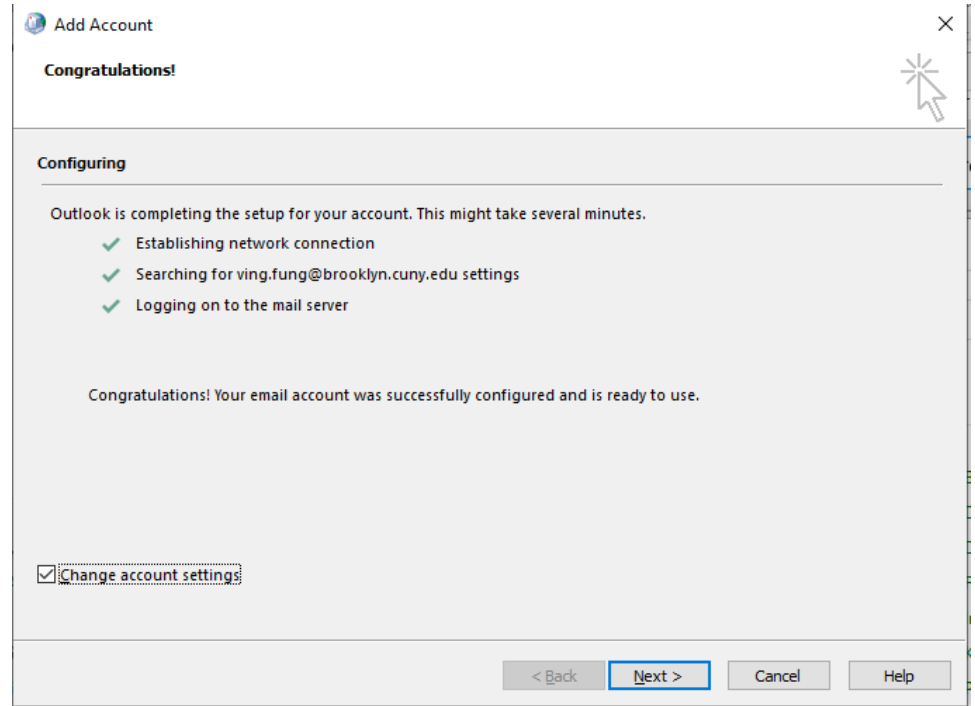

*This will change.*

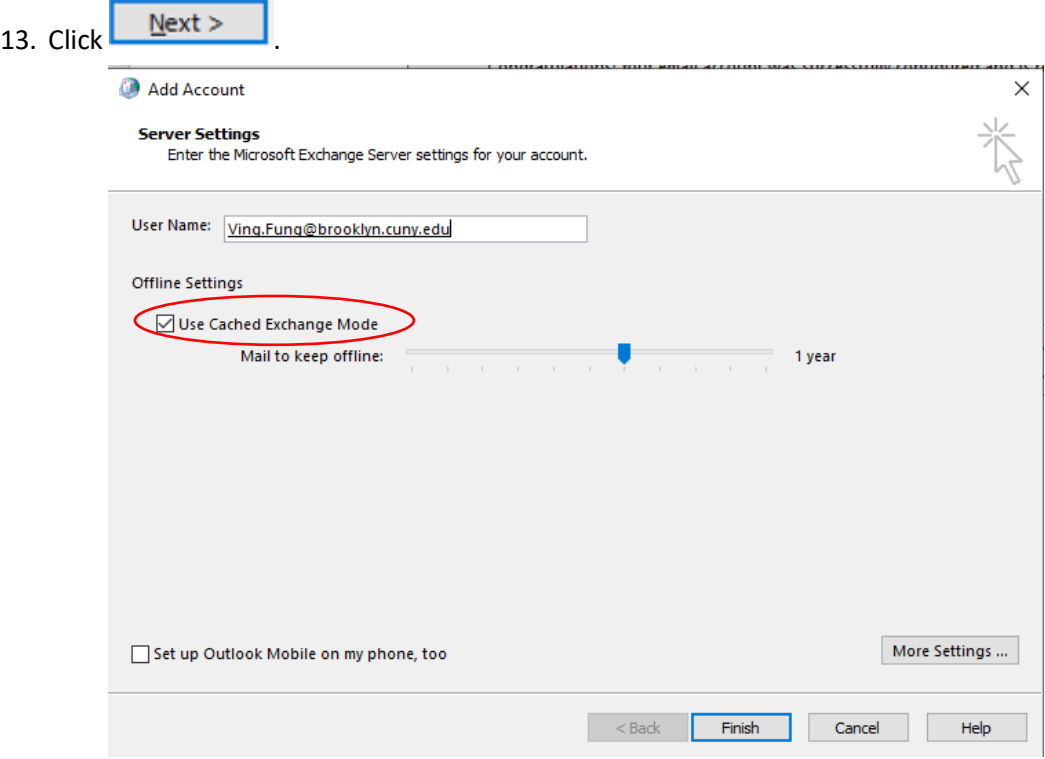

*This will pop-up next.*

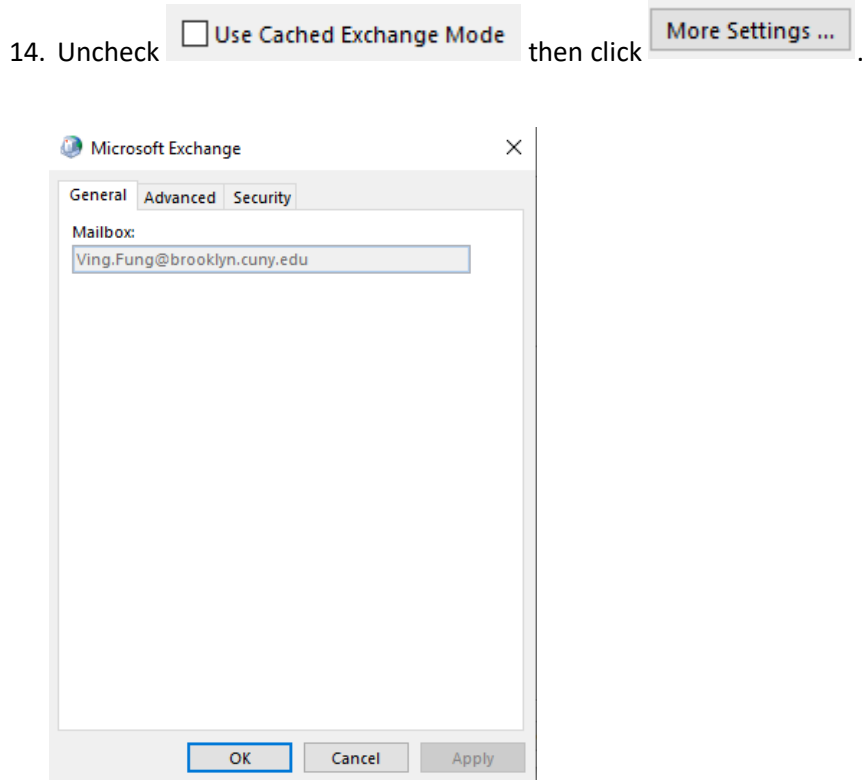

*This will pop-up next.*

## 15. Select Security

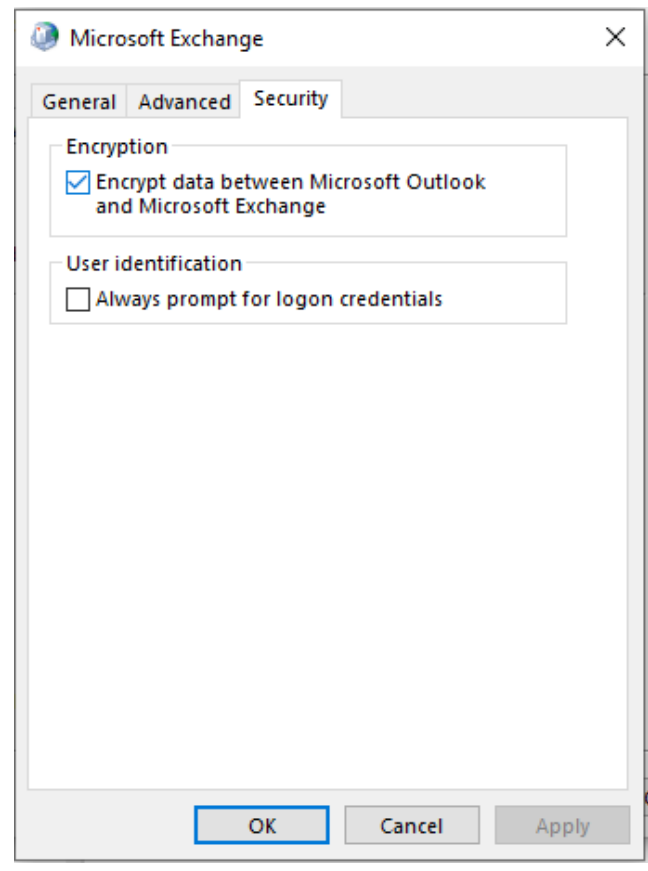

*This will pop-up.*

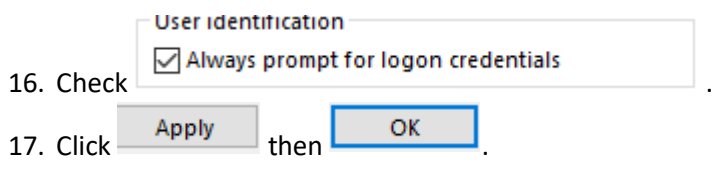

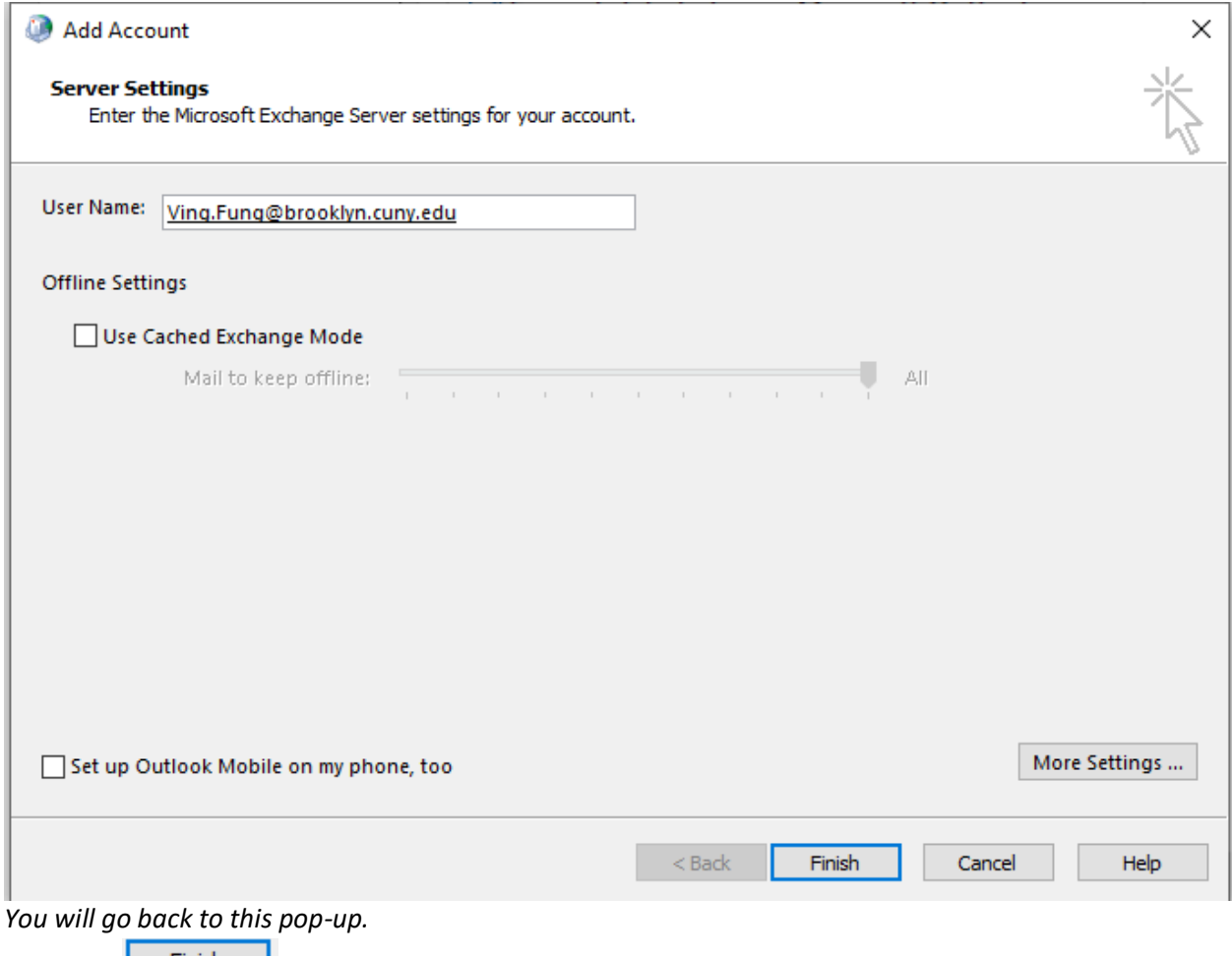

- 18. Now click Finish
- 19. You can now open Outlook and select your profile.